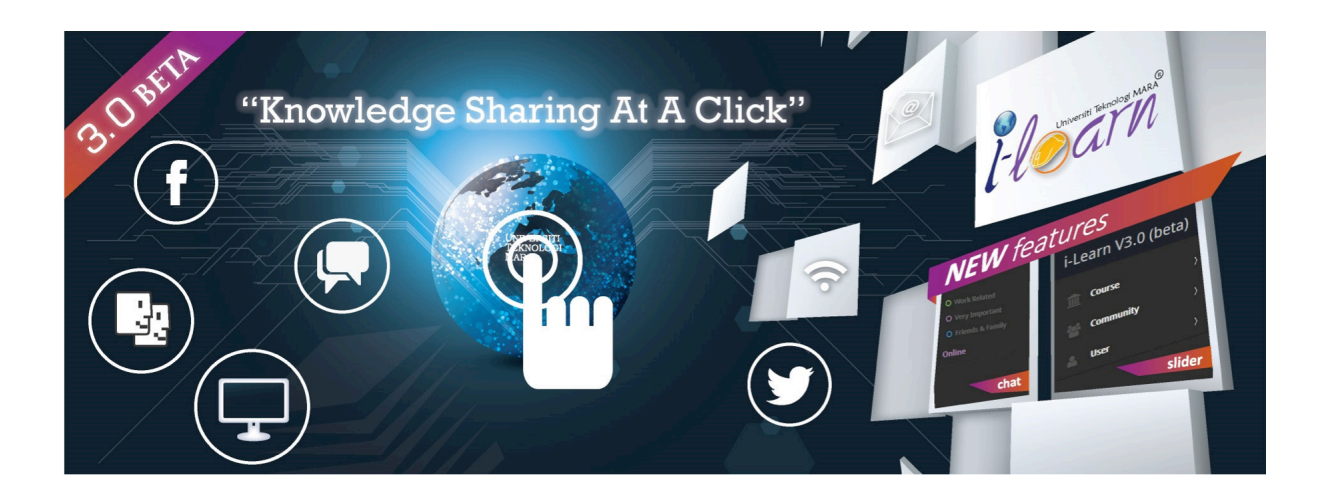

# PEMBELAJARAN TERADUN MENGGUNAKAN SISTEM i-LEARN 3.0

**Dr Norlela Samsudin**

Mukhlis Noordin Azmi Abu Seman Siti Sapura Jailani Masliana Wahid Mohd Ali Mohd Isa

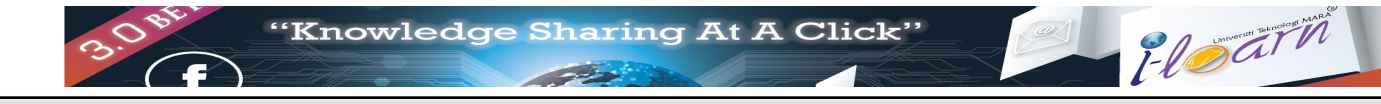

# **Kandungan Modul**

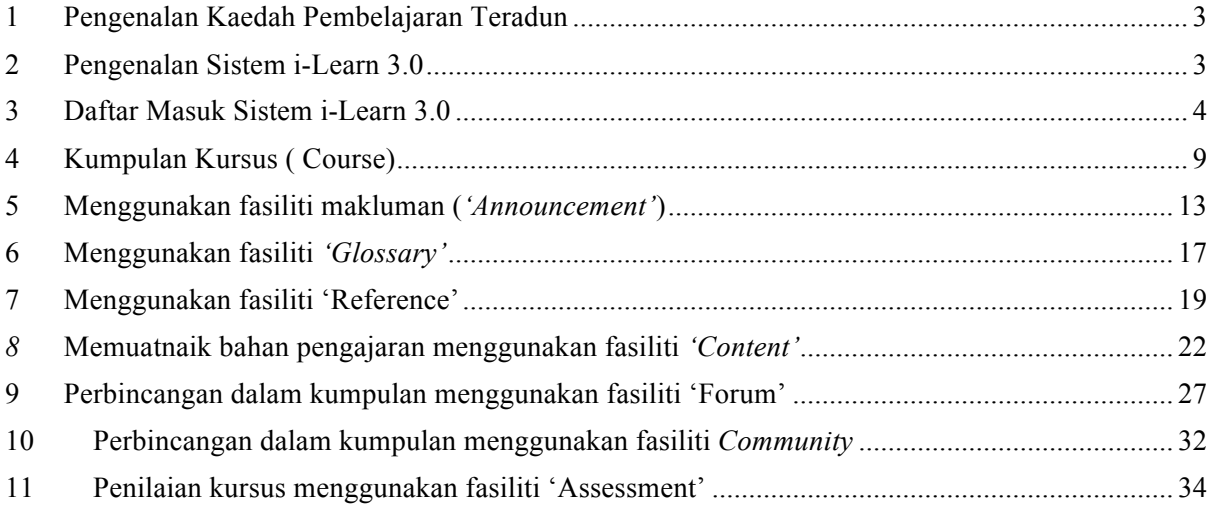

# **1 Pengenalan Kaedah Pembelajaran Teradun**

Pembelajaran teradun adalah kaedah pembelajaran di mana kaedah penyamapaian tidak dilakukan dengan hanya bersemuka tetapi juga di dikendalikan melalui kaeidah lain. Jawatankuasa CAP e-Learning Kementerian Pendidikan Malaysia mendifinisikan pembelajaran teradun sebagai:

"*kursus yang mempunyai campuran pendekatan pembelajaran mod dalam talian (online) dan mod pembelajaran bersemuka (onsite) dengan 30%-80% kandungan dan aktiviti kursus dikendalikan secara online sama ada menyokong atau menggantikan pembelajaran bersemuka*"

Untuk maklumat lanjut mengenai pembelajaran teradun sila rujuk "Garis Panduan Sistem Pembelajaran Teradun UiTM" yang telah dikeluarkan oleh pihak i-Learn.

# **2 Pengenalan Sistem i-Learn 3.0**

Untuk menrealisasikan hasrat KPM dalam perlaksanaan pembelajaran teradun, pihak i-Learn telah pun menaiktaraf sistem sedia ada kepada versi 3.0. Versi 3.0 bukan hanyalah sekadar penambahbaikan daripada versi sedia ada, malah ianya telah dibina semula daripada kosong dengan menggunakan teknologi sesawang yang terkini seperti PHP5, HTML5 dan juga CSS3.

Bagi kemudahan pengguna, asas sistem ini seperti susunan antaramuka telah dikekalkan namun banyak modul-modul baru yang telah ditambah seperti:

- Notification
- Messages
- Profile
- Community dan lain lain.

i-Learn 3.0 juga lebih mesra kepada pengguna-pengguna telefon mudah alih dan tablet. Paparan antaramuka 3.0 akan berubah secara automatik mengikut saiz peralatan yang digunakan. Ini seiring dengan peningkatan pengguna peralatatan mudah alih yang menggunakan i-Learn.

Akhir kata, kami berharap agar i-Learn 3.0 dapat memenuhi keperluan pensyarah dan pelajar UiTM dalam mengendalikan pembelajaran teradun dengan jayanya.

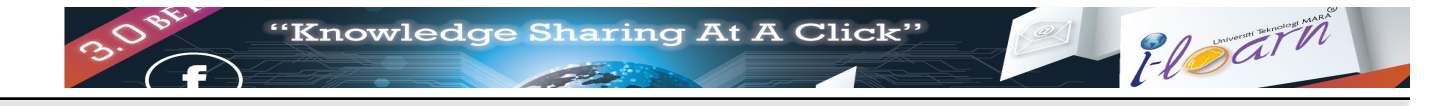

# **3 Daftar Masuk Sistem i-Learn 3.0**

# **3.1 Cara untuk daftar masuk ke sistem i-Learn 3.0**

1) Buka alamat berikut pada pelayar web:

http://i-learn.uitm.edu.my/v3/

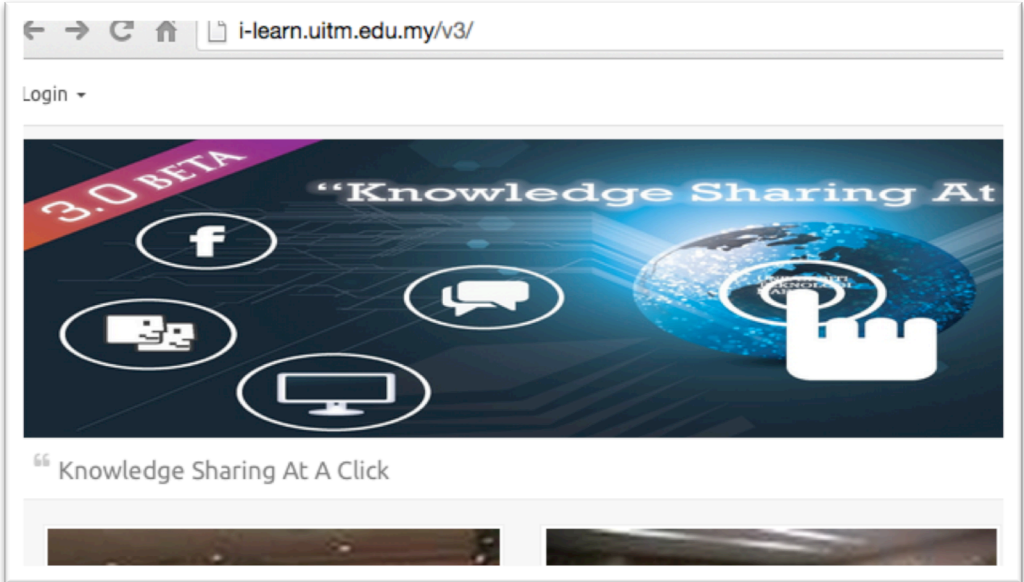

Rajah 3.1: Muka depan sistem i-Learn 3.0

- 2) Klik pada butang Login
- 3) Pada laman muka *Login,* masukkan kata nama pengguna dan kata laluan.

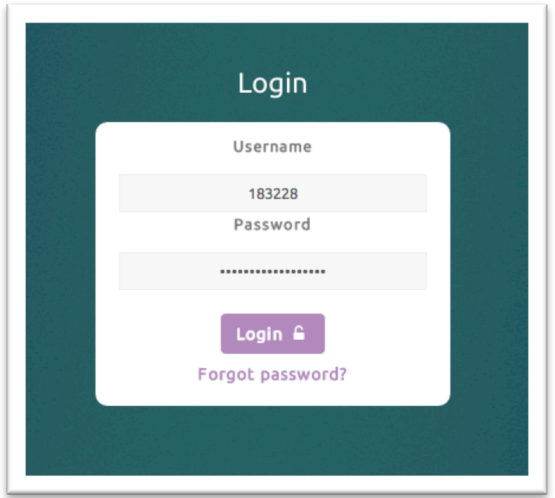

Rajah 3.2: Paparan lama muka login

4) Tahniah, anda telah berjaya daftar masuk ke sistem i-Learn

### **3.2 Pengenalan kepada antara muka i-Learn 3.0**

- 1) Skrin sistem i-Learn terbahagi kepada 3 bahagian:
	- a. Navigasi
		- Terletak di sebelah kiri skrin, ianya memberi akses kepada pengguna kepada modulmodul yang terdapat dalam i-Learn.

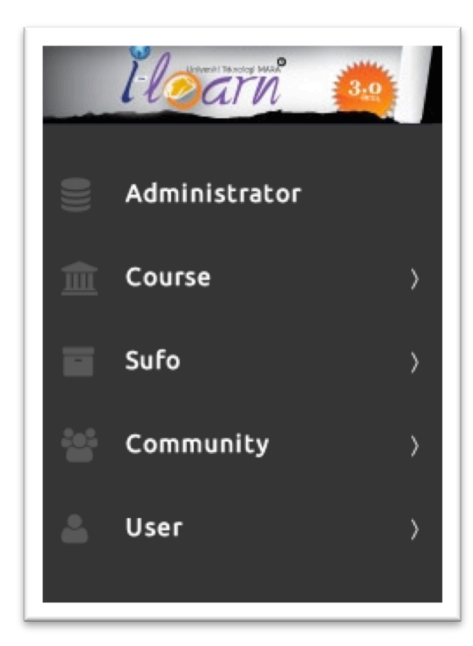

Rajah 3.3: Paparan navigasi

b. Menu Bar

Ianya terletak di bahagian atas skrin dan memberitahu jika terdapat perubahan baru pada modul announcement, forum dan messages. Di sini juga terletaknya butang untuk akses profile.

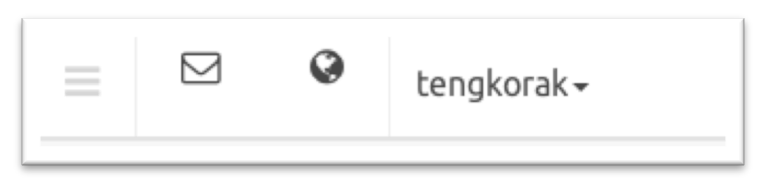

Rajah 3.4: Paparan Menu Bar

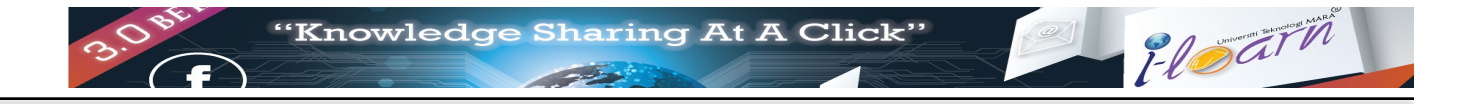

# **3.3 Melihat Profil**

1) Klik pada ikon yang berada di sebelah nombor pengguna anda. Satu menu seperti Rajah 3.4 akan dipaparkan. Klik pilihan *Profile*. Skrin *Profile* akan dipaparkan.

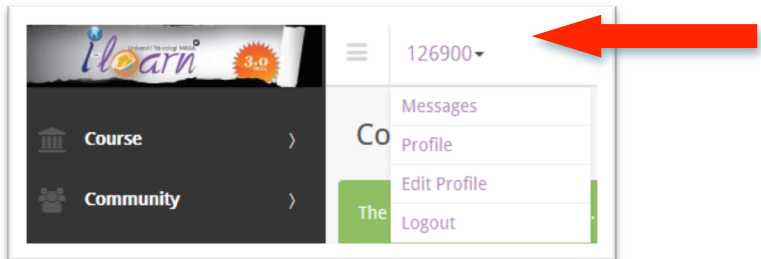

Rajah 3.4 : Menu *Profile*

## **3.4 Kemaskini Profil**

1) Klik pada ikon yang berada di sebelah nombor pengguna anda. Satu menu seperti Rajah 3.4 akan dipaparkan. Klik pilihan *Edit Profile*. Skrin *Edit Profile* akan dipaparkan.

#### Rajah 3.5 : Kemaskini Profil

- 2) Anda boleh mengubah gambar di laman profil, menulis penerangan mengenai diri anda di ruang *Description* dan mengubah kata kekunci di ruang *Password*.
- 3) Anda perlu mengisi kata kekunci yang sama di ruang *Confirm Password* sekiranya anda mengubah kata kekunci.
- 4) Klik butang *Update Profile* untuk menyimpan maklumat tersebut.

# *3.5* **Menggunakan fasiliti** *'Messages'*

5) Klik pada ikon untuk membaca mesej. Skrin *Messages* seperti Rajah 3.3 akan dipaparkan.

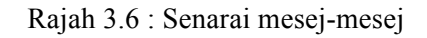

6) Untuk membalas mesej tersebut, taip mesej di ruangan *Write your messages* seperti di Rajah 3.7 dan tekan butang *Enter*. Mesej akan dihantar kepada penerima.

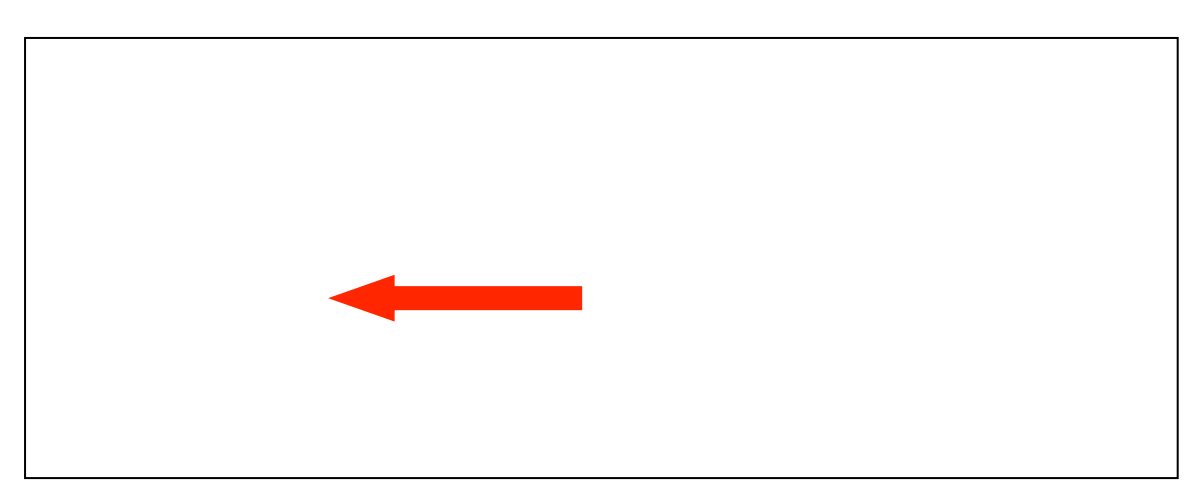

Rajah 3.7 : Membalas mesej.

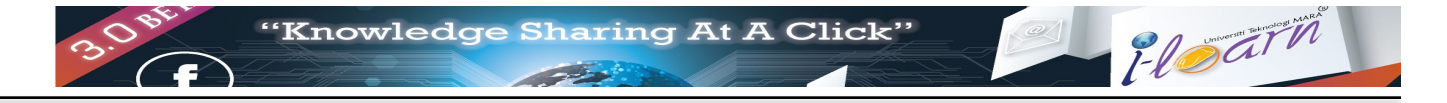

# *3.6* **Hantar Mesej baru**

- 1) Klik Nombor Pengguna yang berada disebelah ikon  $\Box$
- 2) Di menu yang dipaparkan klik pilihan *Messages* seperti di Rajah 3.8

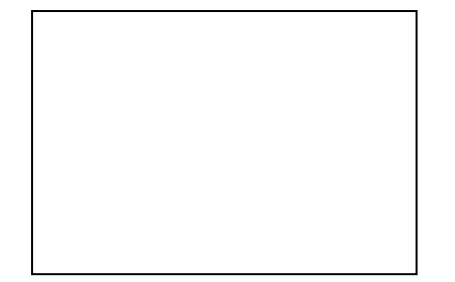

Rajah 3.8: Sub Menu Messages

Skrin Messages seperti di Rajah 3.9 akan dipaparkan.

Rajah 3.9 : Wujud mesej baru.

- 3) Masukkan no pekerja/no pelajar penerima mesej di ruangan *To:*
- 4) Masukkan mesej yang hendak dihantar di ruangan *Write your messages..* seperti di Rajah 3.7. Tekan butang *Enter* untuk menghantar dan mesej telah dihantar akan dipaparkan.

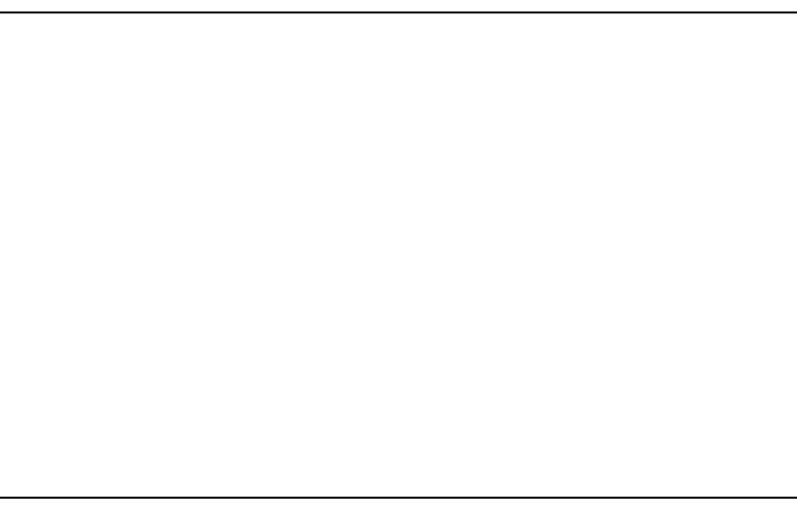

Rajah 3.7 : Mewujudkan mesej baru

# **4 Kumpulan Kursus ( Course)**

## 4.1 **Senarai Kursus Yang Telah Di daftar**

1) Klik menu *Course.* Senarai kursus yang telah didaftarkan akan dipaparkan. Klik mana-mana kursus dan senarai pilihan seperti Rajah 4.1 akan dipaparkan.

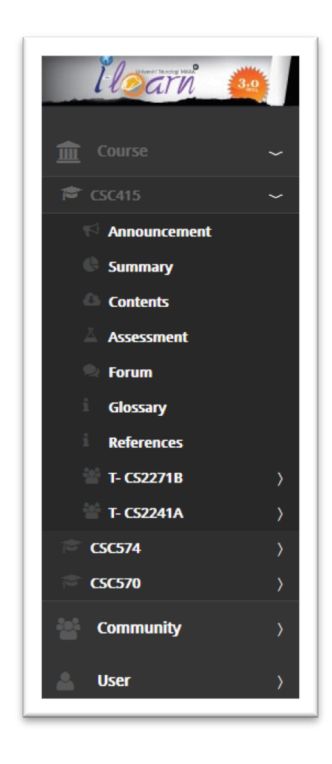

Rajah 4.1: Senarai Kursus Yang Telah Berdaftar

Berikut adalah fasiliti yang ditawarkan bagi setiap kursus.

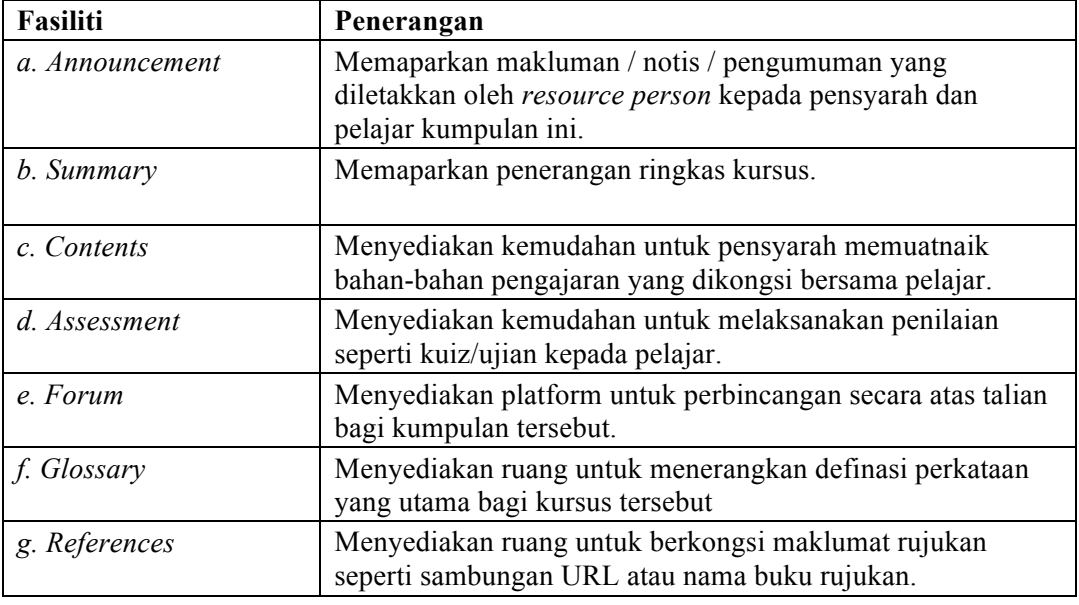

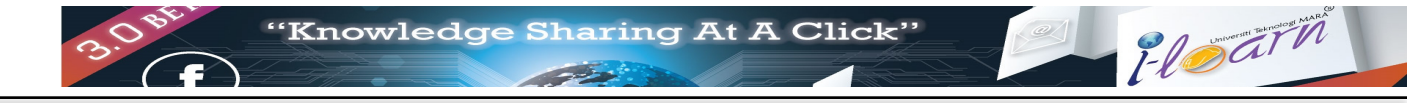

## **4.2 Mendaftar Kursus**

- 1) Klik menu *User*
- 2) Klik pilihan *Join Course* / *Group*. Skin seperti berikut akan dipaparkan. Taip kod kursus di Ruang *Search Course* dan tekan butang ENTER. Skrin seperti Rajah 4.2 akan dipaparkan

Rajah 4.2: Mendaftar Kursus – Memilih Kursus

3) Skrin *Select groups to join* akan dipaparkan. Pilih kampus bagi kumpulan pelajar seperti di Rajah 4.3

Rajah 4.3: Mendaftar Kursus – Memilih Kampus

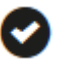

4) Paparan senarai *group* berdaftar di bawah kampus UiTM Shah Alam. Klik ikon disebelah kumpulan yang akan dipili. Selepas klik simbol tersebut, simbol akan bertukar

kepada ikon berikut yang bermaksud anda telah mendaftarkan di kumpulan kod kursus ini. Rujuk Rajah 4.4

Rajah 4.4: Mendaftar Kursus - Memilih kumpulan kursus pendaftaran

5) Kod Kursus dan kumpulan kursus yang telah didaftarkan akan dipaparkan di sub menu *Course* seperti di Rajah 4.5 .

Rajah 4.5: Mendaftar Kursus - Senarai Kursus Yang Berdaftar

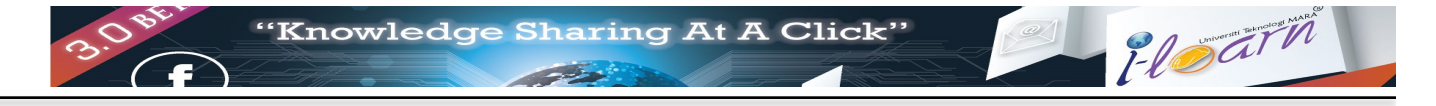

# **4.3 Memadam Pendaftaran Kumpulan Kursus**

- 1) Klik menu *User*
- 2) Klik pilihan *Leave Course* / *Group*. Skrin seperti Rajah ? akan dipaparkan.
- 3) Klik butang **Elemove** bersebelahan kumpulan yang akan dipadamkan.

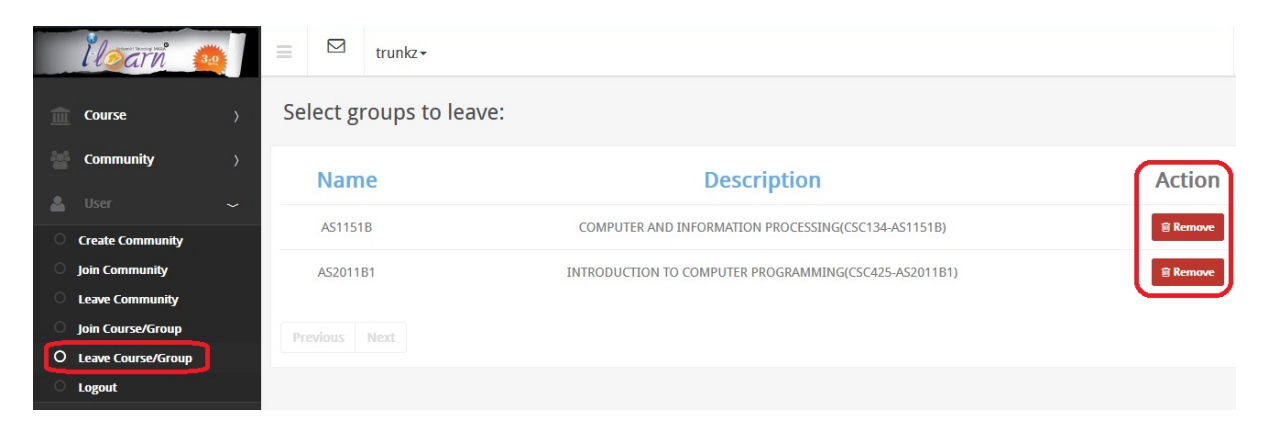

Rajah 4.6: Memadam senarai group

#### Nota:

*Sekiranya hanya satu kumpulan sahaja yang didaftarkan untuk sesuatu kursus, tindakan memadamkan kumpulan akan mengakibatkan akses terhadap kod kursus disenarai menu Course juga akan dipadamkan. Walaubagaimana pun, bahan pengajaran bagi kod kursus tersebut masih kekal dan boleh diakses kembali apabila kumpulan baru bagi kod kursus tersebut didaftarkan*.

# **5 Menggunakan fasiliti makluman (***'Announcement'***)**

Fasiliti *Announcement* menyediakan platform untuk pensyarah memaklumkan sebarang notis / makluman / pengumuman kepada kumpulan pelajar. Terdapat 2 jenis makluman yang boleh dilakukan seperti yang dinyatakan di Rajah 5.1

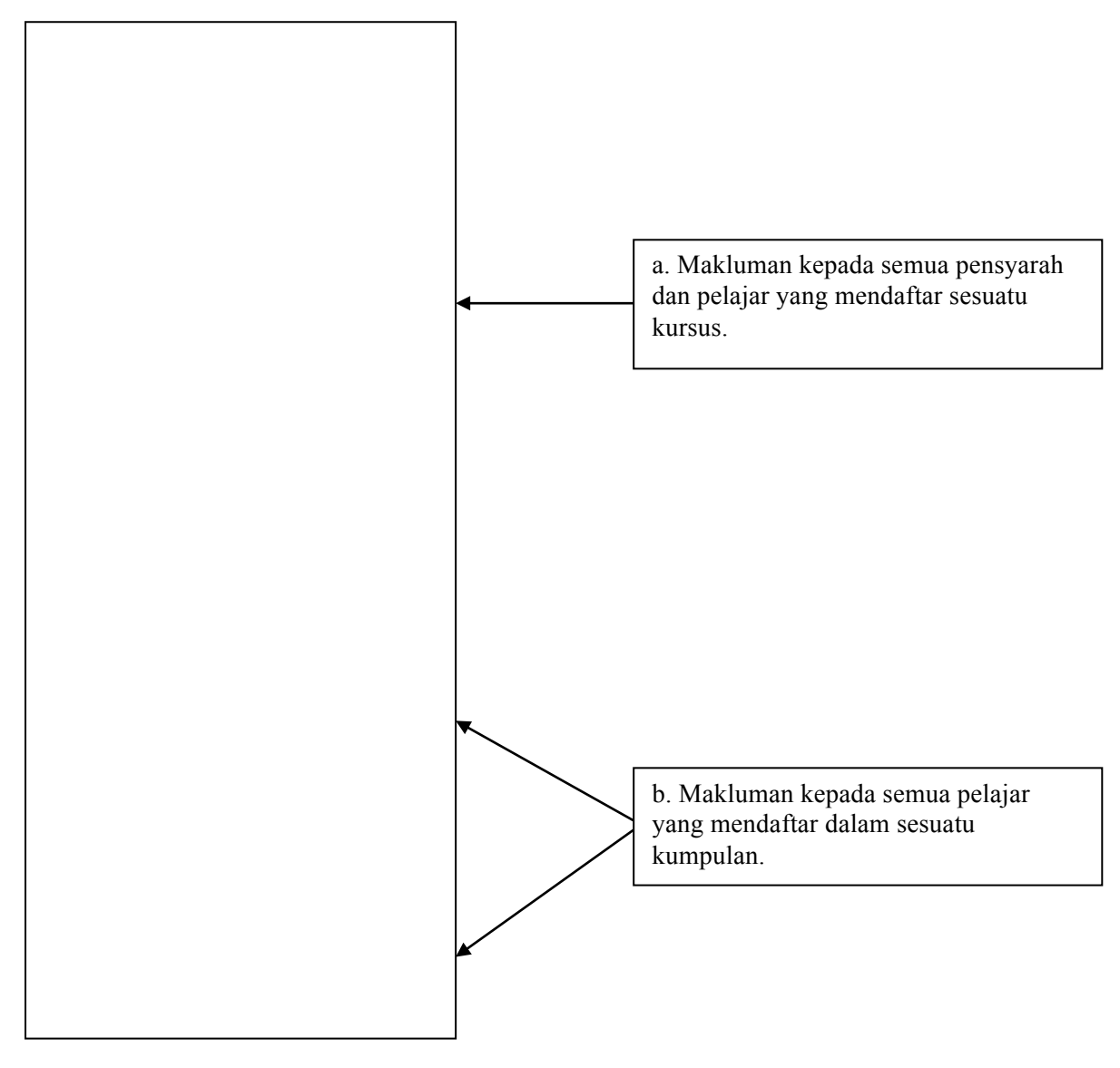

Rajah 5.1 : Fasiliti *Announcement.*

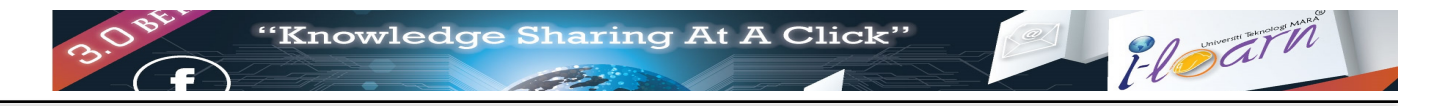

# **5.1 Memaparkan senarai makluman ('Announcement')**

- 1) Klik sub menu Announcement.
- 2) Senarai yang menyenaraikan semua makluman seperti di Rajah 5.2 akan dipaparkan.

Rajah 5.2 Senarai makluman semasa.

## **5.2 Wujud makluman baru.**

- 1) Klik sub menu Announcement.
	- + Add New Announcement
- 

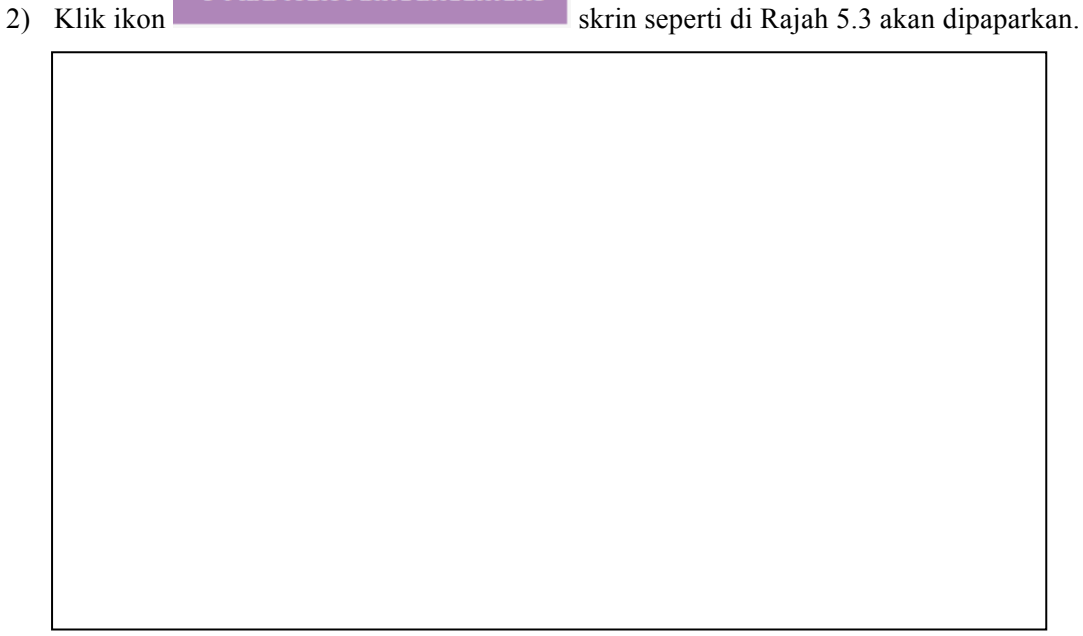

#### Rajah 5.3 : Wujud makluman baru

3) Taip tajuk makluman di ruang *Title:* . Taip kandungan makluman di ruang *Content:.*

4) Pilih status makluman samada kekal **Permanent** atau sementara

**Temporary** 

- 5) Klik ruang *Publish Date*. Kalendar untuk memilih tarikh paparan makluman akan dipaparkan. Pilih tarikh bila makluman akan dipaparkan.
- 6) Sekiranya anda memilih status makluman sebagai sementara (*Temporary*) Kalendar yang serupa akan dipaparkan apabila anda klik di ruang *Publish End Date* untuk menetapkan tarikh tamat paparan notis.
- 7) Klik ikon  $\bullet$  Save untuk menyimpan makluman baru.

# **5.3 Kemaskini makluman.**

- 1) Klik sub menu *Announcement* . Rujuk Seksyen 5.1.
- 2) Pilih makluman yang akan dikemaskini. Klik ikon di bawah makluman (sebelah tarikh makluman). Skrin seperti Rajah 5.4 akan dipaparkan . Kemaskini makluman dan klik ikon

Save

untuk menyimpan makluman yang telah dikemaskini.

Rajah 5.4: Kemaskini makluman.

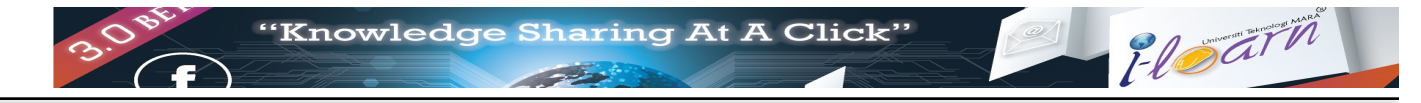

# **5.4 Memadam makluman.**

- 1) Klik sub menu *Announcement* . Rujuk Seksyen 5.1.
- 2) Pilih makluman yang akan dipadam.
- 3) Klik ikon untuk menghapuskan makluman tersebut..

# **6 Menggunakan fasiliti** *'Glossary'*

Fasiliti *Glossary* menyediakan ruang untuk menerangkan definisi istilah yang utama bagi kursus tersebut.

# **6.1 Memaparkan senarai** *'Glossary'*

1) Klik menu *Course* dan pilih kod kursus yang berkenaan. Fasiliti *Glossary* adalah salah satu fasiliti yang disediakan untuk sesuatu kursus.

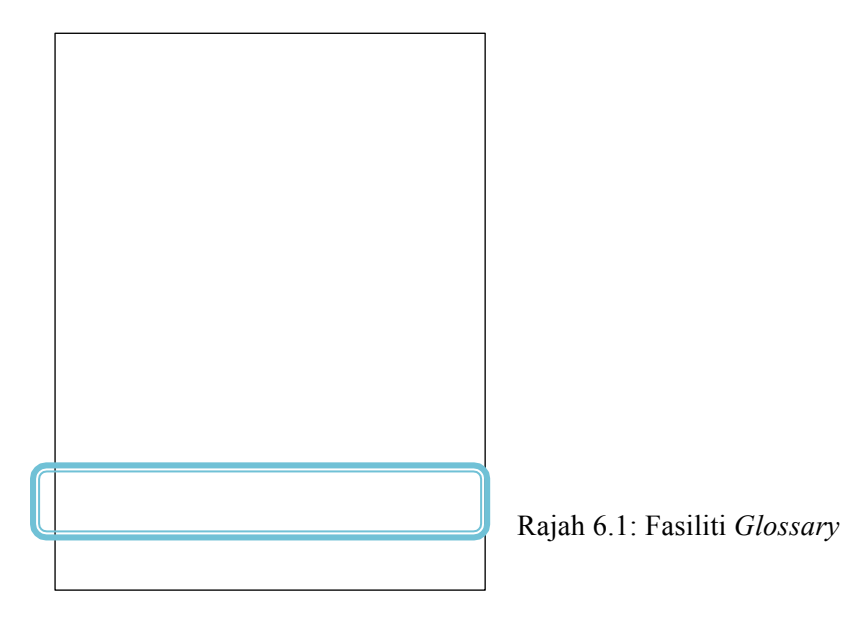

2) Klik sub menu *Glossary* . Skrin seperti di Rajah 6.2 akan dipaparkan.

Rajah 6.2 : Senarai istilah-istilah dalam *Glossary*

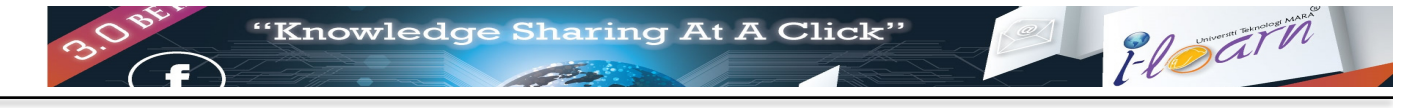

## **6.2 Menambah kata istilah baru**

- 1) Klik menu *Course* dan pilih kod kursus yang berkenaan.
- 2) Klik sub menu *Glossary* . Klik ikon  $\overline{a}$  **+ Add Glossary**  $\overline{a}$  Skrin seperti di Rajah 6.3 akan dipaparkan.

3) Isi istilah baru di ruang *Name* dan definisi perkataan tersebut di ruang *Description*. Tekan ikon *Save* untuk menyimpan makluman ini.

Rajah 6.3 Wujud kata istilah baru.

## **6.3 Kemaskini / Padam kata istilah dalam 'Glossary'**

- 1) Klik menu *Course* dan pilih kod kursus yang berkenaan.
- 2) Klik sub menu *Glossary* . Bawa kursor di atas istilah yang akan dikemakini atau dipadam seperti Rajah 6.4.

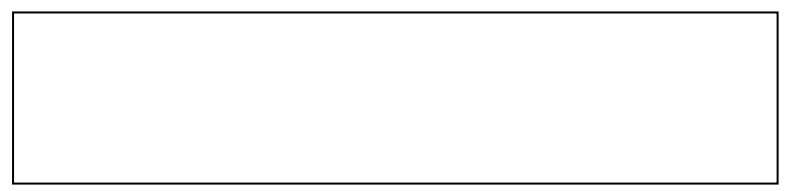

Rajah 6.4 : Ikon untuk kemaskini atau padam perkataan dalam senarai *Glossary*.

- 3) Klik ikon *Delete* untuk padam perkataan atau ikon *Edit* untuk kemaskini perkataan.
- 4) Bagi pilihan kemaskini, skrin seperti Rajah 6.3 akan dipaparkan bagi tujuan mengemaskini maklumat perkataan.
- 5) Bagi pilihan padam, istilah akan dipadam dari senarai dan skrin seperti Rajah 6.2 akan dipaparkan.

# **7 Menggunakan fasiliti 'Reference'**

Fasiliti *Reference* menyediakan ruang untuk berkongsi maklumat / pautan yang digunakan sebagai rujukan terhadap sesuatu kursus.

#### **7.1 Memaparkan senarai Rujukan**

1) Klik menu *Course* dan pilih kod kursus yang berkenaan. Fasiliti *References* adalah salah satu fasiliti yang disediakan untuk sesuatu kursus.

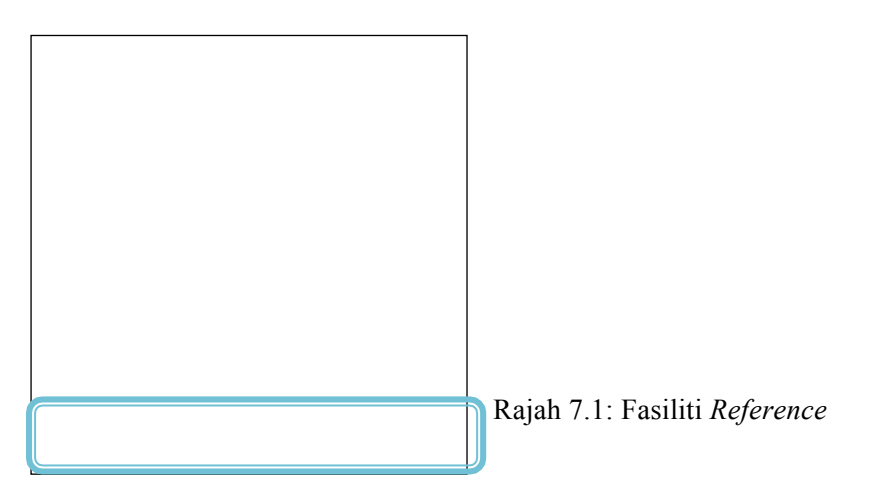

2) Klik sub menu *References* . Skrin seperti di Rajah 7.2 akan dipaparkan.

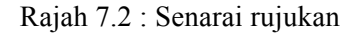

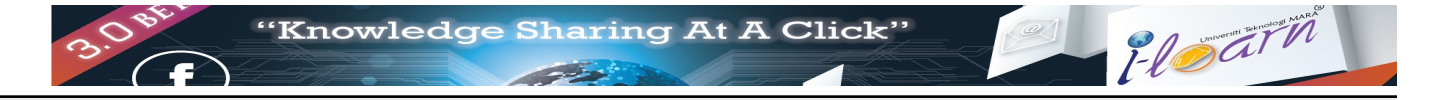

# **7.2 Melihat Rujukan**

- 1) Klik menu *Course* dan pilih kod kursus yang berkenaan.
- 2) Klik sub menu *Reference* . Di skrin *Course Reference*, klik tajuk sesuatu rujukan untuk di lihat. Skrin seperti di Rajah 7.3 akan dipaparkan. Anda boleh menaip pendapat anda dan klik butang *Add new comment* untuk memaparkan pendapat tersebut.

Rajah 7.3 : Maklumat sesuatu rujukan

#### **7.3 Mewujud Rujukan Baru**

- 1) Klik menu *Course* dan pilih kod kursus yang berkenaan.
- 2) Klik sub menu *Reference* . Di skrin *Course References* klik ikon **+ New References** Skrin seperti Rajah 7.4 akan dipaparkan.

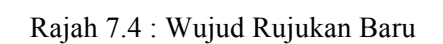

- 3) Taip maklumat yang diperlukan diruang yang disediakan
	- a. Tajuk Rujukan di ruang *Title*
	- b. Penulis Rujukan di ruang *Author*
	- c. Maklumat Rujukan di ruang *Description*
- 4) Tekan butang *Save* untuk menyimpan maklumat tersebut.

# **7.4 Kemaskini / Padam Rujukan**

- 1) Klik menu *Course* dan pilih kod kursus yang berkenaan.
- 2) Klik sub menu *References* . Diskrin *Course References* ,terdapat 2 ikon dihujung tajuk rujukan yang akan dikemaskini atau dipadam.
- 3) Klik ikon **Edit** untuk kemaskini rujukan. Skrin seperti Rajah 7.4 akan dipaparkan. Kemaskini maklumat dan tekan butang Save untuk menyimpan maklumat yang telah dikemaskini.
- 4) Klik ikon **Delete** untuk memadam sesuatu Rujukan. Sistem akan memadam rujukan tersebut dan skrin akan dipaparkan

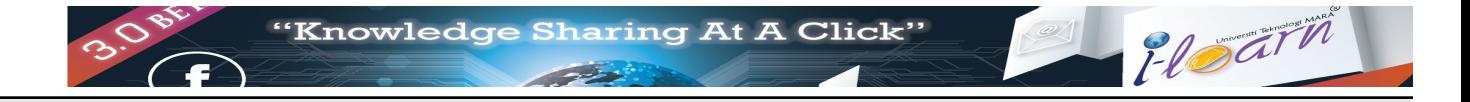

# *8* **Memuatnaik bahan pengajaran menggunakan fasiliti** *'Content'*

Fasiliti *Content* menyediakan ruang untuk pensyarah berkongsi bahan pengajaran untuk sesuatu kod kursus.

#### **8.1 Memaparkan senarai Rujukan**

1) Klik menu *Course* dan pilih kod kursus yang berkenaan. Fasiliti *Contents* adalah salah satu fasiliti yang disediakan untuk sesuatu kursus.

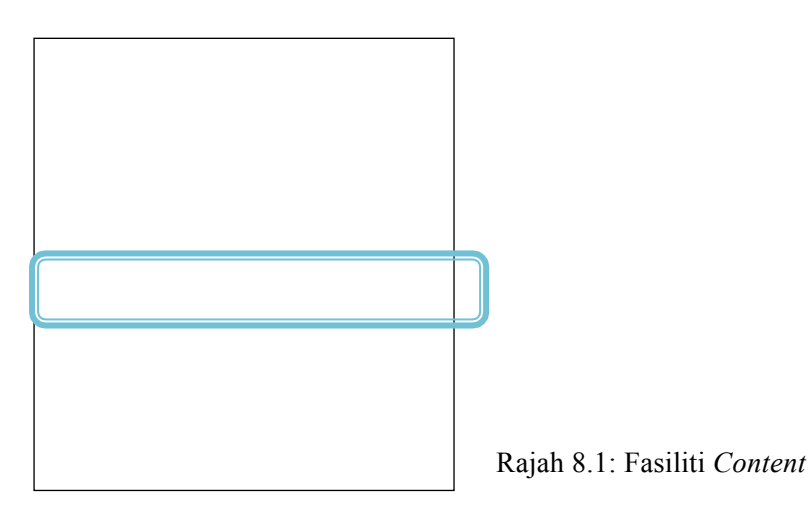

2) Klik sub menu *Contents* . Skrin seperti di Rajah 8.2 akan dipaparkan.

Rajah 8.2: Senarai folder pensyarah untuk sesuatu kod kursus

3) Bagi membezakan bahan kandungan diantara pensyarah-pensyarah yang mengajar kod yang sama, setiap pensyarah perlu mewujudkan folder dengan menggunakan nama – nama pensyarah dan cawangan seperti berikut :

**Norlela Samsudin (UiTM Dungun)**

# **8.2 Mewujudkan** *'folder'* **baru**

- 1) Klik menu *Course* dan pilih kod kursus yang berkenaan.
- 2) Klik sub menu *Contents*. Di skrin *Course Contents* yang dipaparkan, klik ikon New Folder
	- . Skrin *Add new folders for contents* akan dipaparkan.
- 3) Di sebelah ruang Name, Taip nama pensyarah dan tekan butang Save seperti yang ditunjukkan di Rajah 8.3.

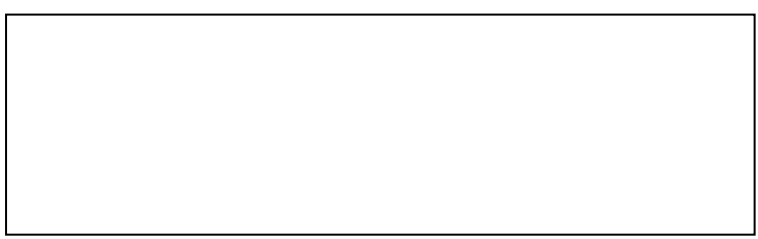

Rajah 8.3 : Wujud *folder* baru.

# 8.3 **Kemaskini** / Padam *folder*

- 1) Klik menu *Course* dan pilih kod kursus yang berkenaan. Klik ikon *Edit* untuk kemaskini atau ikon *Delete* untuk padam *folder* seperti yang ditunjukkan di Rajah 8.4.
- 2) Untuk mengemaskini nama *folder* skrin seperti Rajah 8.3 akan dipaparkan. Anda boleh kemaskini nama *folder* dan tekan butang *Save* untuk simpan nama baru.
- 3) Untuk padam *folder*, sistem akan memadam *folder* dan semua kandungan dalam *folder* tersebut. Skrin seperti Rajah 8.2 akan dipaparkan apabila selesai operasi.

## **8.4 Muatnaik Bahan Pengajaran**

- 1) Klik menu *Course* dan pilih kod kursus yang berkenaan.
- 2) Klik sub menu *Contents.* Pilih *folder* dimana bahan pengajaran akan dimuatnaik. Skrin seperti Rajah 8.4 akan dipaparkan.

Rajah 8.4 : Senarai Bahan Pengajaran

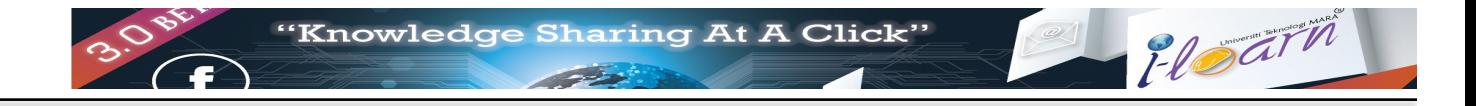

- 3) Klik ikon untuk memuat naik bahan pengajaran. Skrin *Upload new course contents* seperti Rajah 8.5 akan dipaparkan.
- 4) Klik button *Add Files*.
- 5) Pilih fail yang akan dimuat naik dari komputer anda. Jenis fail yang boleh dimuat naik adalah .pdf, .doc, .docx, .ppt, .mp4, .mov dan banyak lagi.

Rajah 8.5 : Muat naik bahan pengajaran

- 6) Klik button *Open*. Skrin seperti Rajah 8.6 akan dipaparkan. Tunggu sehingga status muatnaik selesai.
- 7) Klik butang *Done*.

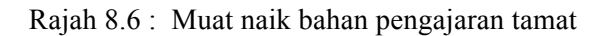

# **8.5 Buka Bahan Pengajaran**

- 1) Klik menu *Course* dan pilih kod kursus yang berkenaan.
- 2) Klik sub menu *Contents.* Pilih *folder* dimana bahan pengajaran akan dibuka. Skrin seperti Rajah 8.4 akan dipaparkan.
- 3) Klik nama bahan pengajaran yang akan dibuka. Format fail akan diubah kepada format .pdf dan dibuka seperti di Rajah 8.7.

Rajah 8.7 : Melihat bahan pengajaran

4) Berikut adalah arahan selanjut yang boleh dilaksanakan.

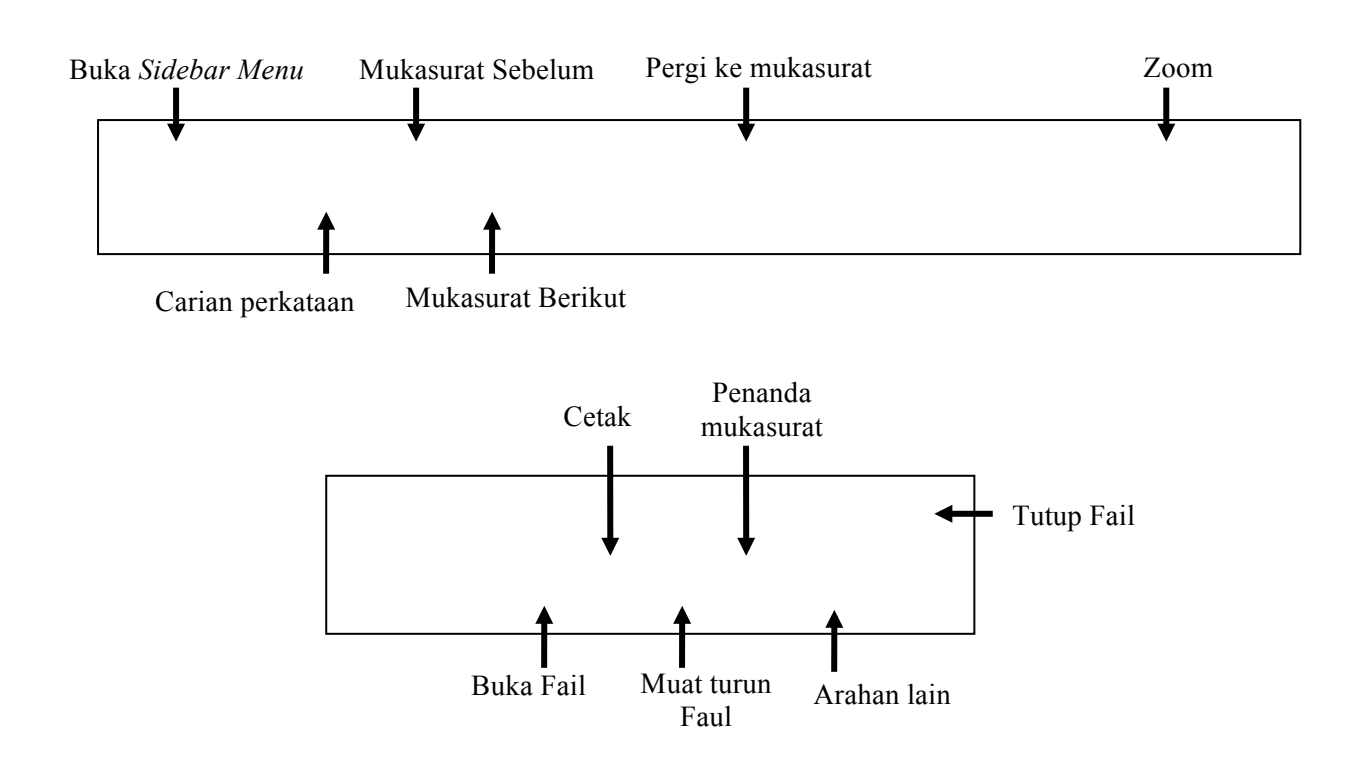

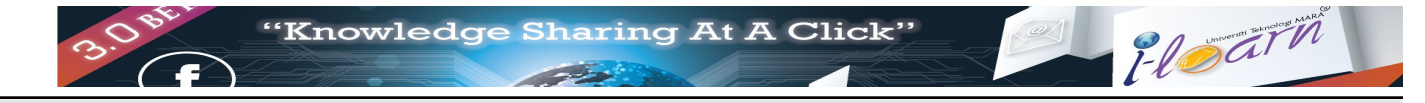

# **8.6 Padam Bahan Pengajaran**

- 1) Klik menu *Course* dan pilih kod kursus yang berkenaan.
- 2) Klik sub menu *Contents.* Pilih *folder* dimana bahan pengajaran akan dipadam. Skrin seperti Rajah 8.4 akan dipaparkan.
- 3) Klik perkataan *delete* yang berada di hujung bahan pengajaran yang akan dipadam. Tetingkap seperti di Rajah 8.8 dipaparkan untuk mengesahkan transaksi memadamkan fail dari senarai.

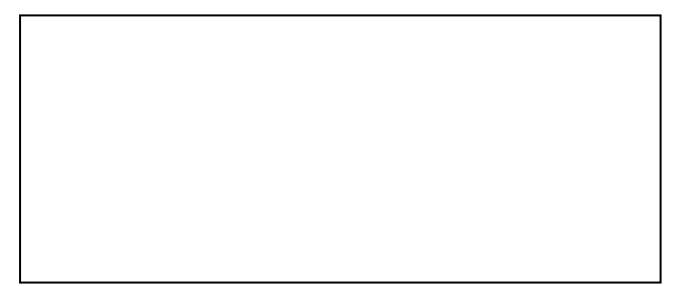

Rajah 8.8 : Pengesahan untuk memadam bahan pengajaran.

# **9 Perbincangan dalam kumpulan menggunakan fasiliti 'Forum'**

Fasiliti *Forum* menyediakan ruang untuk perbincangan secara dalam talian diantara ahli sesuatu kumpulan. Tiga perkara berikut perlu difahami sebelum menggunakan fasiliti ini

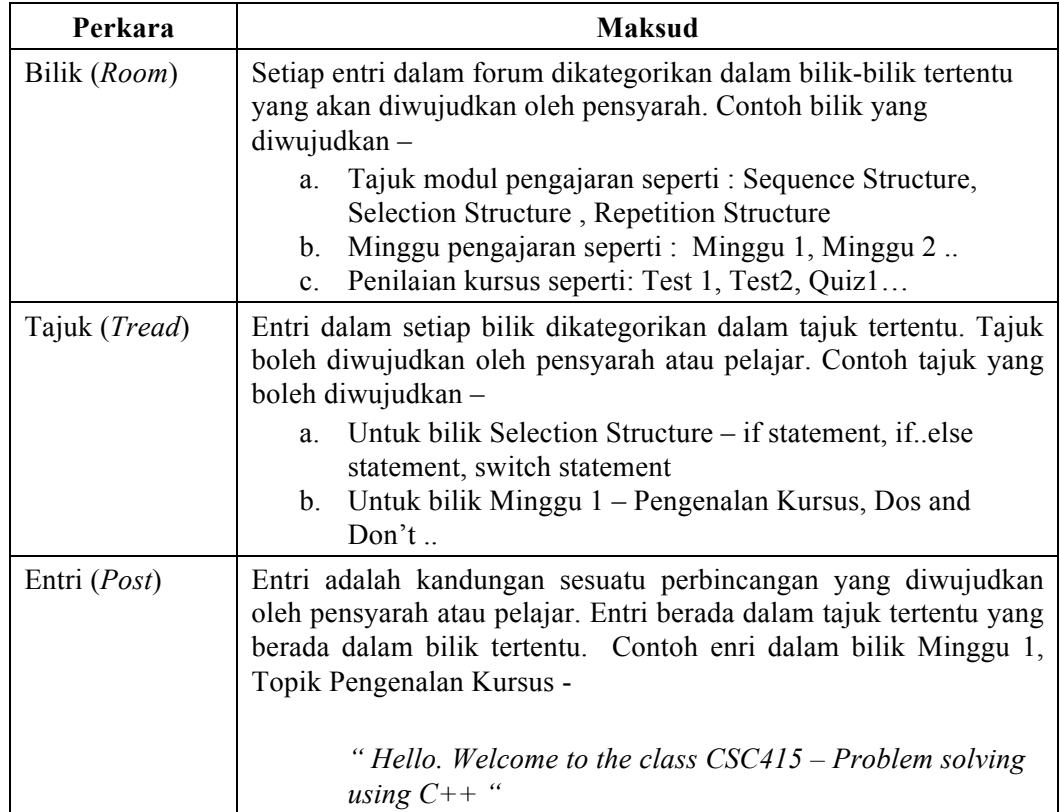

# **9.1 Memaparkan senarai bilik dalam Forum**

1) Klik menu *Course* dan pilih kod kursus yang berkenaan. Pilih kumpulan yang didaftarkan dalam kod kursus tersebut. Fasiliti *Forum* adalah salah satu fasiliti yang disediakan untuk perbincangan dalam kumpulan.

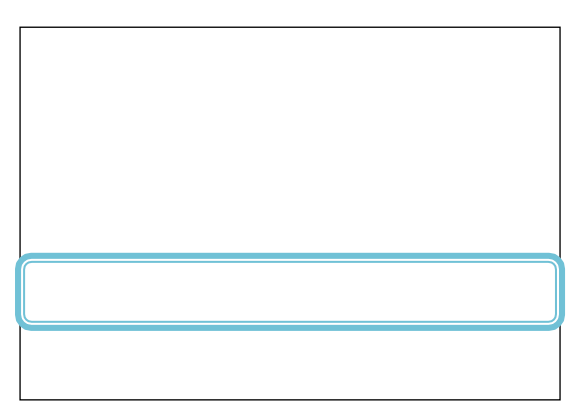

Rajah 9.1: Fasiliti *Forum*

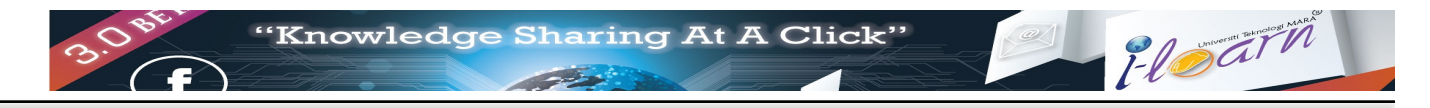

2) Klik sub menu *Forum*. Skrin yang memaparkan senarai bilik dalam forum seperti di Rajah 9.2 akan dipaparkan.

|         | <b>Forums</b>                                                                                                    |            |                                                             |
|---------|----------------------------------------------------------------------------------------------------|------------|-------------------------------------------------------------|
| $\odot$ | Search Room                                                                                                    | + New Room | <b>Active Member</b>                                        |
|         | Programming Assignment<br>Place to discuss anything related to programming assignment                                              | 2<br>topic | <b>MOHD ALI BIN MOHD ISA</b><br>P.<br>3 total post(s)       |
|         | Edit Delete<br>Class Attendance<br>Picture of class attendance will be uploaded here so  please wear<br>appropriately for class :) |            | <b>C</b> Latest Reply                                       |
|         |                                                                                                    | 0<br>topic | <b>C</b> Latest Topic                                       |
|         | Edit Delete                                                                                                    |            | Test<br>▲ by MOHD ALI BIN MOHD ISA   巤<br>about 6 hours ago |
|         | Lecture (Inter-Process Communication)<br>Discuss anything related to lecture on IPC here                                           | 0<br>topic |                                                             |
|         | Edit Delete                                                                                                    |            |                                                             |

Rajah 9.2 : Senarai perbincangan dalam forum

3) Klik sesuatu nama bilik. Senarai topic-topik yang ada dalam bilik seperti di Rajah 9.3 akan dipaparkan.

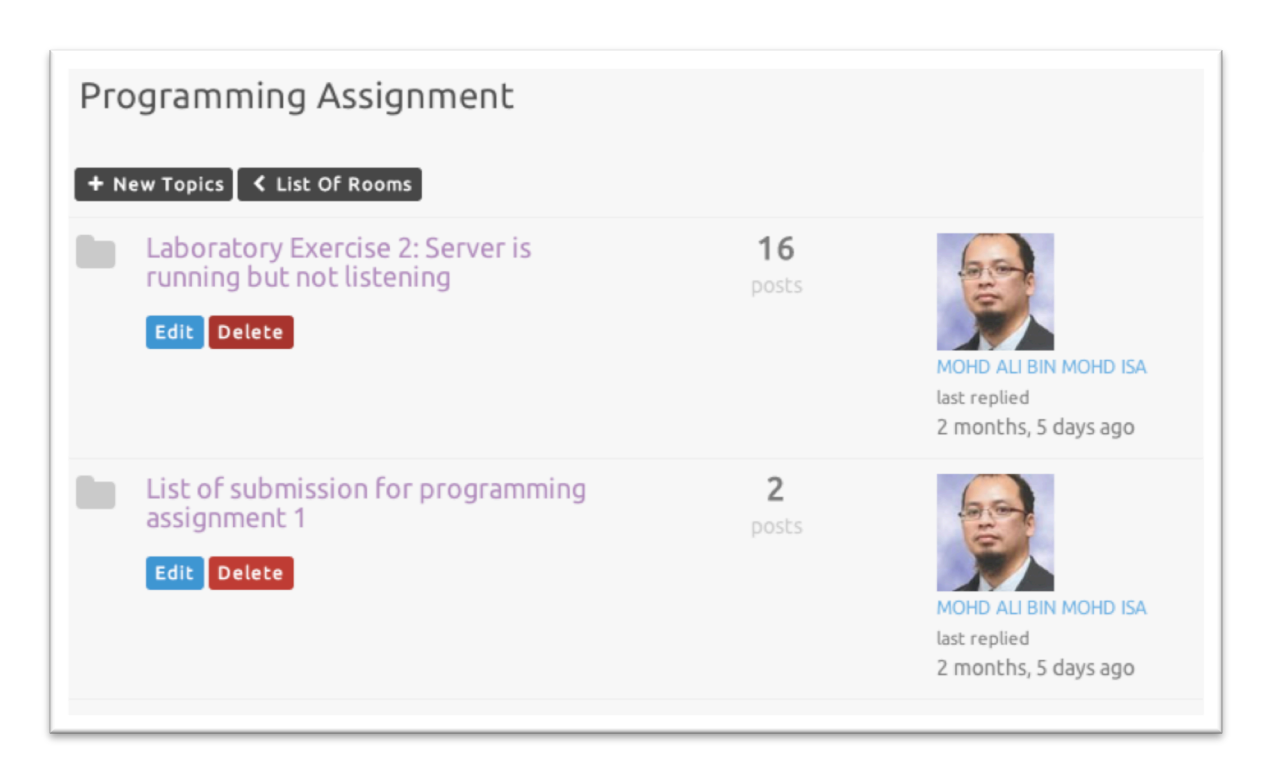

Rajah 9.3 : Senarai topic dalam sesuatu bilik forum

4) Klik sesuatu topik perbincangan di bilik tersebut. Senarai entri yang terdapat di topik tersebut akan dipaparkan seperti di Rajah 9.4.

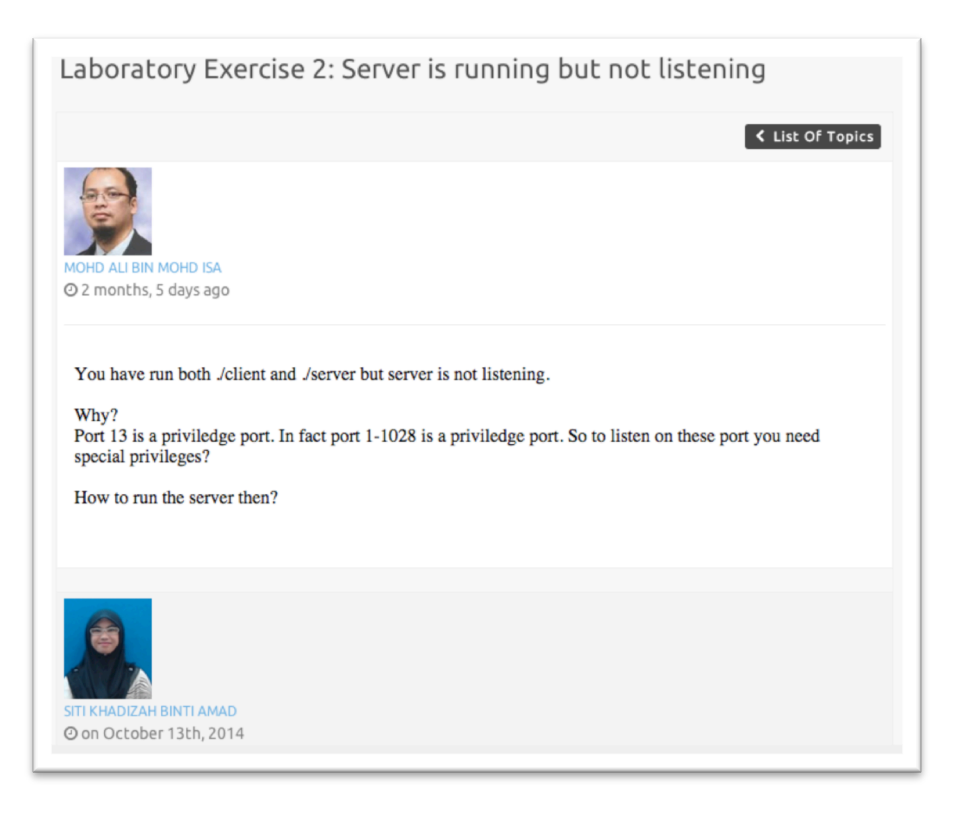

Rajah 9.4 : Senarai entri dalam sesuatu topik perbincangan

5) Untuk mengambil bahagian dalam perbincangan ini, taip entri anda dan tekan butang submit.

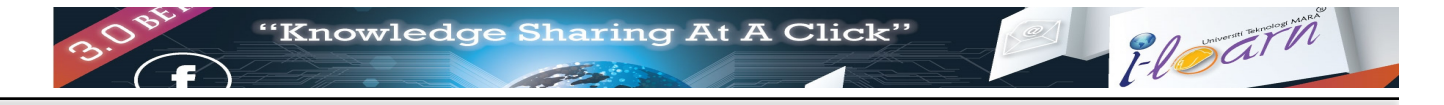

## **9.2 Mewujudkan Bilik Perbincangan Baru**

- 1) Buka senarai perbincangan di fasiliti forum (Rujok Seksyen 9.1)
- 2) Klik ikon  $\begin{bmatrix} + \text{New Room} \\ \text{untuk mewujudkan bilik baru.} \end{bmatrix}$  (Nota Hanya pensyarah dibenarkan mewujudkan bilik baru) . Skrin ? seperti di Rajah 9.5 akan dipaparkan.

Rajah 9.5 : Mewujukkan bilik baru

3) Masukkan maklumat yang diperlukan diruang yang disediakan :

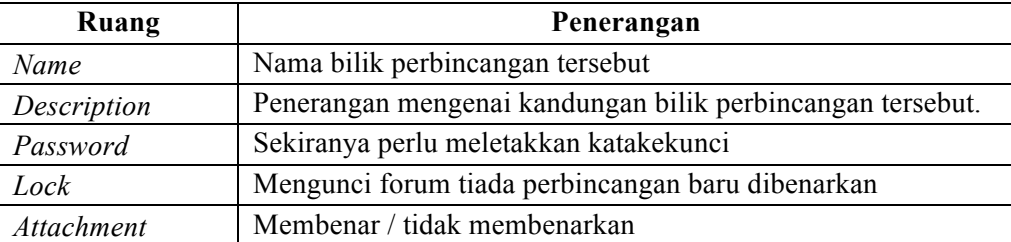

4) Klik butang *Save* untuk menyimpan maklumat

#### **9.3 Kemaskini / Padam Bilik Perbincangan**

1) Buka senarai perbincangan di fasiliti forum (Rujok Seksyen 9.1) Di senarai bilik, klik ikon

Edit

untuk kemaskini atau klik ikon **Delete** untuk memadam bilik perbincangan

- 2) Untuk kemaskini maklumat bilik perbincangan, skrin seperti Rajah 9.5 akan dipaparkan. Kemaskini maklumat dan tekan butang Save.
- 3) Untuk memadam maklumat bilik perbincangan, Sistem akan memadam bilik perbincangan dan semua topik serta entri yang berada dalam bilik perbincangan tersebut.

## **9.4 Mewujudkan Topik Perbincangan Baru**

1) Buka senarai perbincangan di fasiliti forum (Rujok Seksyen 9.1). Pilih bilik perbincangan

dimana topik baru akan diwujudkan. Klik ikon **+ New Topics** di bahagian atas skrin yang menyenarai topik-topik dalam bilik tersebut. Skrin seperti di Rajah 9.6 akan dipaparkan.

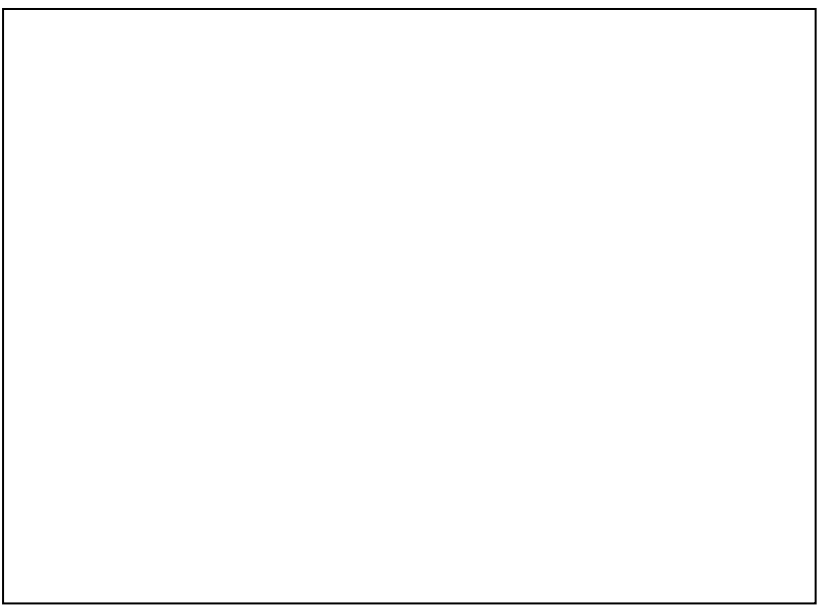

Rajah 9.6 : Wujud topic baru

2) Taip nama topik di ruang *Name* dan kandungan topik di ruang *Content*. Tekan butang *Save* untuk menyimpan maklumat.

## **9.5 Kemaskini / Padam Topik Perbincangan**

- 1) Buka senarai perbincangan di fasiliti forum (Rujok Seksyen 9.1). Buka senarai bilik dan pilih bilik yang mengandungi topik untuk dikemaskini atau dipadam.
- 2) Klik butang *edit* untuk kemaskini topik atau butang *delete* untuk memadam sesuatu topik.
- 3) Untuk operasi mengemaskini topik skrin seperti di Rajah 9.6 akan dipaparkan. Kemaskini maklumat dan tekan butang Save untuk menyimpan maklumat baru.
- 4) Untuk operasi padam, sistem akan memadam topik dan semua entri topik tersebut. Senarai topik – topik di bilik tersebut akan dipaparkan apabila operasi selesai.

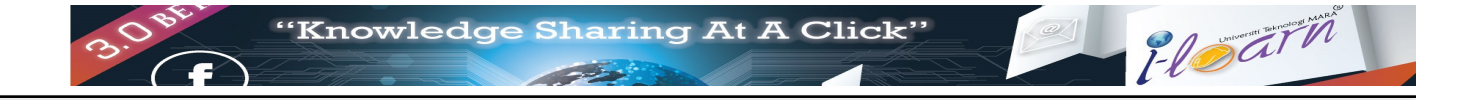

# **10 Perbincangan dalam kumpulan menggunakan fasiliti** *Community*

Fasiliti *Community* digunakan untuk perbincangan dalam kumpulan dimana ahli-ahli kumpulan tidak tertakluk kepada ahli-ahli bagi sesuatu kumpulan kursus.

#### **10.1 Wujud Komuniti Baru**

- 1. Klik menu *User*
- 2. Klik pilihan *Create Community*. Skrin *Create New Community* seperti Rajah 10.1 akan dipaparkan.
- 3. Masukkan nama komuniti di ruangan *Name* dan penerangan mengenai komuniti berkenaan di ruangan *Description*.
- 4. Jika perlu mewujudkan kata laluan, klik butang **. Create Password** . Masukkan kata laluan di ruangan Password dan pengesahan kata laluan di ruangan Confirm Password.
- 5. Klik butang **& Save**

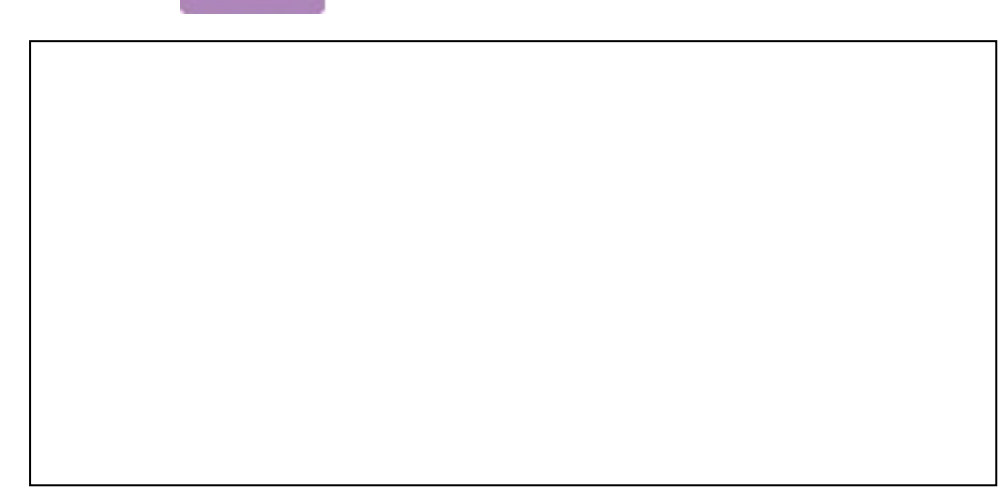

Rajah 10.1 : Mewujudkan komuniti baru

#### **10.2 Menyertai Komuniti**

- 1. Klik menu *User*
- 2. Klik pilihan *Join Community*.
- 3. Skrin *Select Community to join* akan dipaparkan. Senarai komuniti komuniti yang telah wujud seperti di Rajah 10.2 akan dipaparkan.

Rajah 10.2 : Senarai komuniti semasa

4. Untuk menyertai sesuatu komuniti, klik pada butang **O**. Warna butang akan berubah seperti ikon berikut .

## **10.3 Meninggalkan komuniti**

- 1. Klik menu *User*
- 2. Klik pilihan *Leave Community*. Skrin Select community to leave yang menyenaraikan komuniti-komuniti yang disertai (Rajah 10.3 ) akan dipaparkan.
- 3. Klik pada butang **in Remove**

Rajah 10.3: Meninggalkan komuniti

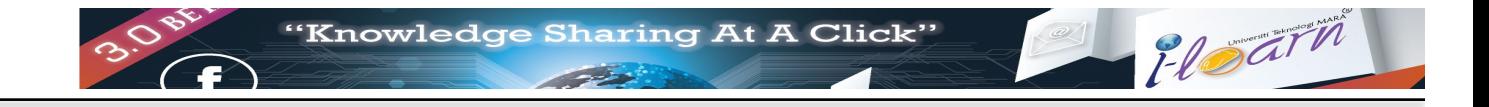

# 11 Penilaian kursus menggunakan fasiliti 'Assessment'

Fasiliti *Assessment* membolehkan pensyarah menilai kefahaman para pelajar melalui kuiz dalam talian. Berikut adalah langkah-langkah untuk menyediakan penilaian

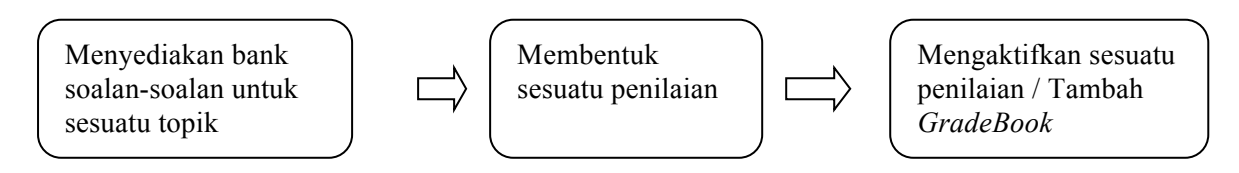

Fasiliti *Assessment* adalah salah satu menu yang dikhursuskan untuk sesuatu kod kursus seperti yang ditunjukkan di Rajah 11.1.

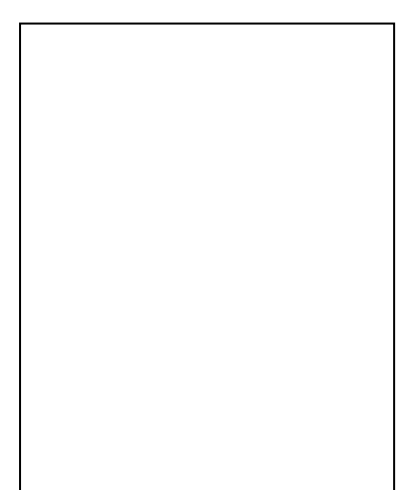

Rajah 11.1 Menu *Assessment*

#### **11.1 Melihat Senarai Penilaian**

1. Klik Kod Kursus yang dipilih. Klik menu *Assessment.* Skrin *List of assessment* seperti di Rajah 11.2 akan dipaparkan.

Rajah 11.2 : Senarai Penilaian

# **11.2 Wujud Bank Soalan**

1. Klik Kod Kursus yang dipilih. Klik menu *Assessment.* Di skrin *List of assessment* klik ikon @ View Question Banks . Skrin yang mengandungi senarai bank soalan yang sedia

ada seperti di Rajah 11.3 akan dipaparkan.

Rajah 11.3 : Senarai bank soalan

2. Untuk mewujudkan bank soalan baru klik ikon **Prinsipersi** memberi di seperti di Rajah 11.4 akan dipaparkan.

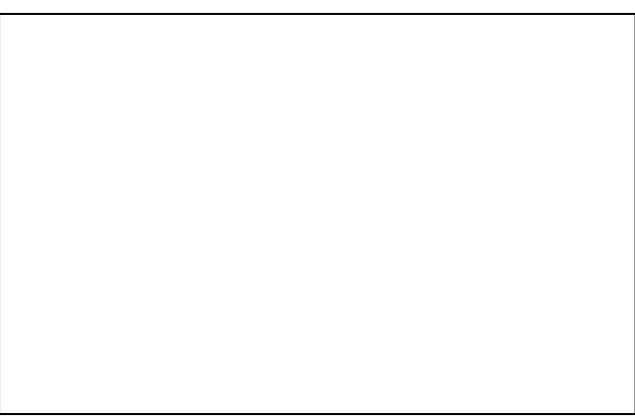

Rajah 11.4 : Menamakan bank soalan baru.

3. Taip nama bank soalan tersebut dan klik butang *Save.*

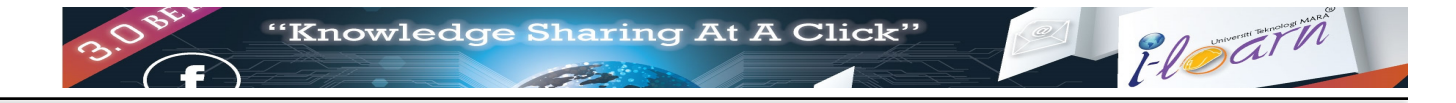

## **11.3 Tambah Soalan di Bank Soalan**

1. Klik nama bank soalan dari senarai di Rajah 11.3. Skrin Question Banks seperti di Rahag 11.5 akan dipaparkan.

Rajah 11.5 : Senarai soalan dalam bank soalan.

2. Klik ikon **Pew Question** . Skrin seperti di Rajah 11.6 akan dipaparkan

Rajah 11.6 : Tambah soalan dalam bank soalan  $\rightarrow$  Langkah 1

- 3. Anda akan melalui beberapa fasa dalam menyediakan soalan.
	- Step 1 : *Content* Taip maklumat berikut seperti yang ditunjukkan dalam Rajah 11.6 dan klik butang Next di penjuru kanan skrin.

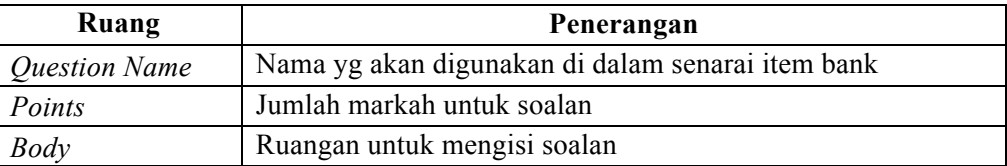

Rajah 11.7 : Tambah soalan dalam bank soalan  $\rightarrow$  Langkah 2

Step 2 : *Attachment* : Sekiranya ada lampiran seperti gambarajah atau jadual dalam

bentuk imej yang akan digunakan, klik ikon dan pilih fail imej. Klik ikon

untuk memadam fail ini. Rujuk butang Next untuk langkah selanjutnya. Rujuk Rajah 11.7.

Rajah 11.8 : Tambah soalan dalam bank soalan  $\rightarrow$  Langkah 3

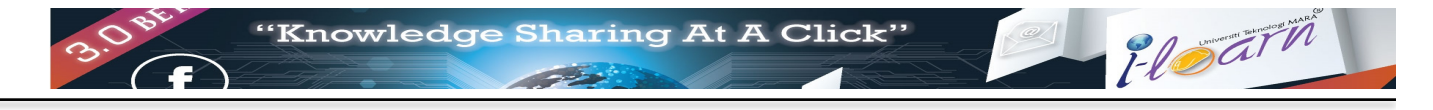

Step 3 : *Answers* : Klik ikon  $\blacktriangledown$  dihujung ruang *Answer Types*. Pilih jenis jawapan kepada soalan tersebut yang boleh terdiri dari

- *Short Essay*
- *Multiple Choice Answers (MCQ)*
- *Fill in the Blank Answers*
- *Ordering Answers*

Skrin berikutnya bergantung kepada jenis jawapan yang dipilih.

*1. Short Essay*

Rajah 11.9 - Tambah soalan dalam bank soalan à Jawapan *Short Essay*

Masukkan jawapan di dalam ruangan yang disediakan. Klik simbol tambah untuk menambah jawapan atau simbol tolak untuk memadam jawapan. Klik butang Next setelah selesai dan terus ke Step 4.

*2. Multiple Choice Answers (MCQ)*

Rajah 11.10 - Tambah soalan dalam bank soalan à Jawapan *Multiple Choice Answers* 

Masukkan jawapan di dalam ruangan yang disediakan. Klik simbol tambah untuk tambah jawapan dan simbol tolak untuk buang jawapan. Klik pada *checkbox Correct* bagi menanda jawapan yang betul. Klik butang *Next* setelah selesai dan terus ke Step 4.

*3. Fill in the Blank Answers*

Rajah 11.11 - Tambah soalan dalam bank soalan à Jawapan *Fill in the Blank*

Masukkan jawapan di dalam ruangan yang disediakan. Klik simbol tambah untuk menambah jawapan dan simbol tolak untuk memadam jawapan. Klik butang *Next* setelah selesai dan terus ke Step 4

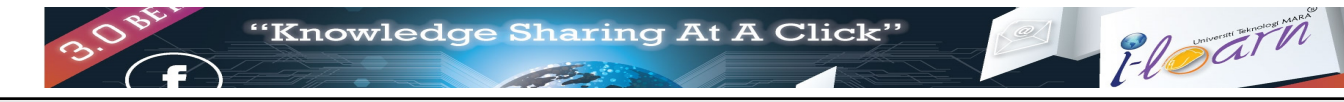

#### *4. Ordering Answers*

Rajah 11.12 - Tambah soalan dalam bank soalan à Jawapan *Ordering Answers*

Masukkan jawapan di dalam ruangan yang disediakan. Klik simbol tambah untuk tambah jawapan dan simbol tolak untuk memadam jawapan. Pastikan susunan jawapan betul dari atas ke bawah. Klik *Up* atau *Down* untuk mengubah susunan jawapan. Klik *Next* setelah selesai dan terus ke Step 4

Rajah 11.13 : Tambah soalan dalam bank soalan  $\rightarrow$  Langkah 4

Step 4 : *Sharing* - Masukkan tag atau *keyword* untuk memudahkah carian soalan. Klik simbol tambah untuk menambah tag yang baru atau klik simbol pangkah untuk buang tag yang sedia ada. Pemilihan secara rawak (*Randomize*) boleh diaktifkan jika jawapan ingin disusun secara rawak (hanya untuk *Choice Answers (MCQ*)). Klik butang *Done* setelah selesai.

# **11.4 Wujud Penilaian Baru**

- 1. Klik Kod Kursus yang dipilih. Klik menu *Assessment.* Skrin *List of active assessments for* 
	- **22 Exercise 18 Assessments Bank**<br>2011 Milk ikon
- 2. Di skrin List of assessments klik icon  $\left\| \cdot \right\|$  Add New Assessment . Skrin seperti di Rajah 11.14 akan dipaparkan.

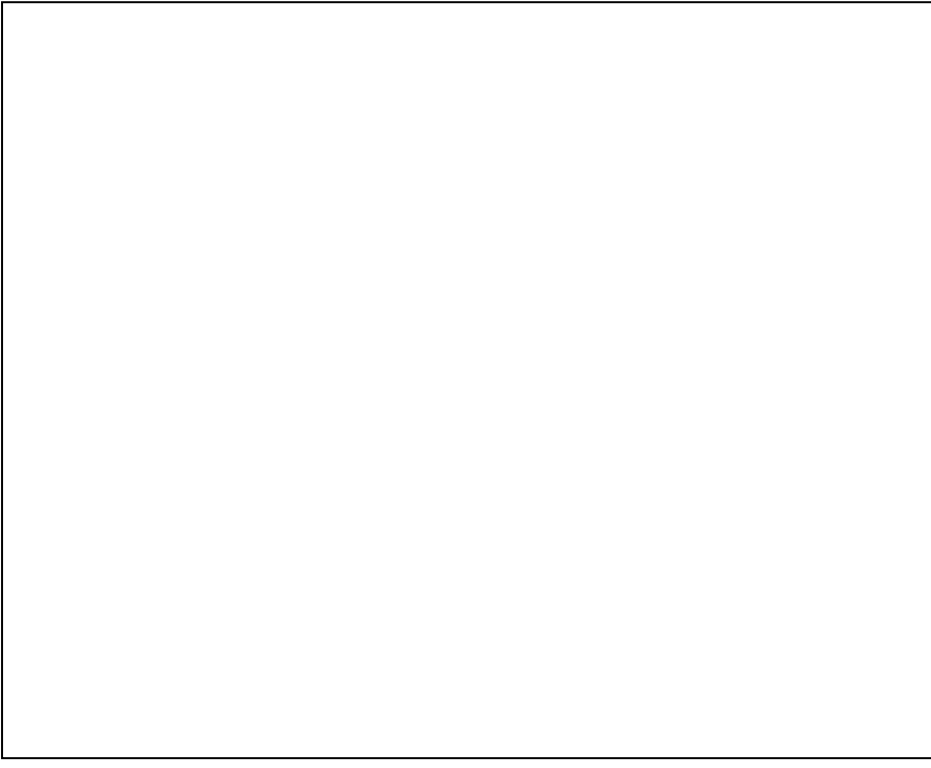

Rajah 11.14 : Mewujudkan penilaian baru

3. Isi nama penilaian di ruang *Name* dan penerangan tentang penilaian di ruang *Description* 

dan klik ikon **Save Assessment** . Skrin Add question to assessment seperti di Rajah 11.15 akan dipaparkan.

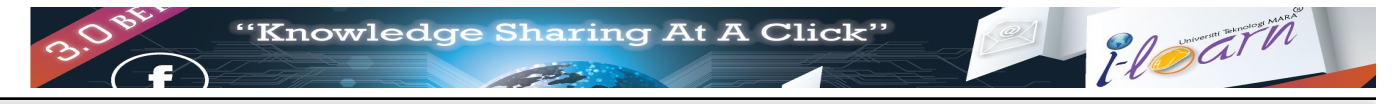

- 4. Anda boleh menambah soalan melalui dua kaedah iaitu:
	- a. Menggunakan kata istilah tag yang di letakkan pada setiap soalan dalan bank soalan; atau
	- b. Menggunakan set di bank soalan

Rajah 11.15 : Pilihan untuk menambah soalan penilaian samada tag atau set

- 5. Menambah soalan menggunakan tag
	-
	- **a.** Pilih ikon  $\begin{bmatrix} + ADD & BY & TAG \end{bmatrix}$  Skrin Add questions from bank by tag seperti di Rajah 11.16 akan dipaparkan.

Rajah 11.16 : Memilih soalan menggunakan tag

b. Klik pada ikon di hujung setiap soalan untuk memilih item tersebut. Pastikan

symbol bertukar ke warna hijau .

- c. Klik ikon  $\overline{\phantom{a}}$  Back to assessment . Senarai item yang dipilih akan dipaparkan seperti di Rajah 11.17 .
- d. Sekiranya soalan tersebut perlu dipadam. Klik pada ikon Remove untuk memadam soalan tersebut.

Rajah 11.17. Senarai Soalan yang telah dipilih.

- 6. Menambah soalan menggunakan set
	-
	- a. Pilih ikon **+ ADD BY SET**<br>Skrin *Add questions from bank by sets* seperti di Rajah 11.18 akan dipaparkan.

Rajah 11.18 : Tambah soalan menggunakan set

- b. Klik pada untuk pilih nama set question bank. Pastikan symbol bertukar warna
	- hijau  $\bullet$ . Klik pada Back to Assessment.
- c. Senarai *Question by bank* seperti Rajah 11.19 akan dipaparkan. Klik pada Remove untuk buang set soalan.

Rajah 11.19 : Pemilihan soalan penilaian menggunakan set

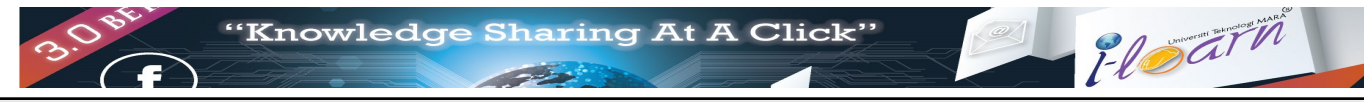

- 7. Sekiranya perlu untuk menambah soalan klik ikon *Add by Tag* atau ikon *Add by Set*.
- 8. Klik ikon *Done* untuk menamatkan tambahan soalan pada penilaian. Skrin List of assessment seperti Rajah 11.20 akan dipaparkan.

Rajah 11.20 - Senarai penilaian

- 9. Klik ikon Edit untuk mengemaskini penilaian.
- 10. Klik ikon Delete untuk memadam penilaian.

#### 11.5 Mengaktifkan sesuatu penilaian

Pengaktifan sesuatu penilaian membolehkan pelajar melaksanakan penilaian terebut pada sesuatu tempoh masa yang telah ditetapkan.

1. Klik Kod Kursus yang dipilih. Klik menu *Assessment.* Skrin *List of assessment* seperti di

Rajah 11.20 akan dipaparkan. Klik butang **AMake Available** . Skrin Add New Gradebook seperti di Rajah 11.21 akan dipaparkan bagi memulakan proses mengaktifkan sesuatu penilaian / Wujud Gradebook.

2. Anda boleh memilih mana-mana langkah (Step) dan menaip maklumat. Klik ikon

**Save Gradebook** 

untuk menyimpan maklumat.

Rajah 11.21 - Mengaktifkan sesuatu penilaian – Langkah 1

3. Step 1 :- memasukkan maklumat Gradebook iaitu nama, penerangan dan bilangan soalan.

4. *Step 2* :- Memasukkan arahan penilaian tersebut seperti di Rajah 11.22

Rajah 11.22 : Mengaktifkan sesuatu penilaian – Langkah 2

5. *Step 3* :- Mengaktifkan kata kekunci (jika perlu) seperti di Rajah 11.23

Rajah 11.23 : Mengaktifkan sesuatu penilaian – Langkah 3

6. *Step 4* :- Set tarikh dan masa penilaian bermula seperti di Rajah 11.24

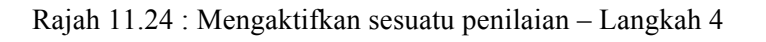

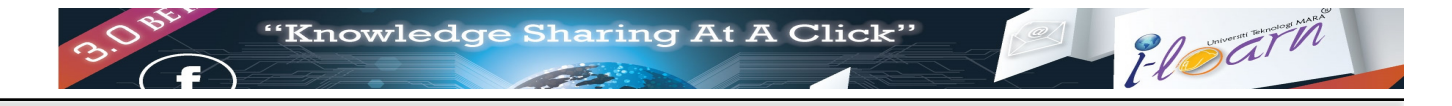

7. *Step 5* :- Set tarikh dan masa penilaian berakhir seperti di Rajah 11.25

Rajah 11.25 : Mengaktifkan sesuatu penilaian – Langkah 5

*8. Step 6 :-* Set tempoh penilaian aktif seperti di Rajah 11.26

Rajah 11.26 : Mengaktifkan sesuatu penilaian – Langkah 6

*9. Step 7 :-* Set kumpulan yang boleh mengambil penilaian seperti di Rajah 11.27

Rajah 11.26 : Mengaktifkan sesuatu penilaian – Langkah 7

10. Apabila pengguna menekan ikon Save Gradebook, Skrin seperti di Rajah 11.27 akan dipaparkan. Skrin ini menyenaraikan maklumat berkaitan Gradebook yang telah diisi sebelum ini. Klik ikon Done untuk menamatkan sesi pengaktifan penilaian. Pelajar kini boleh mengambil penilaian tersebut.

Rajah 11.27 : Maklumat sesuatu Gradebook.